# **Guidelines for New Account**

#### **1. Filling up Account Opening Form**

There are two options for filling up the form:

- a. You may download the form using the link on our website or get a physical copy of the form from our office. Fill it up and submit to us along with the required documents.
- b. Fill up the details on our online application using the link "Fill [Online"](https://www.msbpl.in/webapp/) on msbpl.in/clients. Guidelines for filling up online are provided in annexure A.

#### **2. Submitting the form:**

Physical copy of the form filled using step 1 along with the relevant documents are to be submitted for final verification

## **3. Review:**

Our compliance team will do a final review and inform if any changes are required

#### **4. Confirmation:**

Once all details are found in order, we will process the account opening and give a confirmation along with relevant details.

### **Flowchart for the above process is provided in Annexure B**

**Annexure-A:** Guidelines for Filling Up the Form on Your App - https://www.msbpl.in/webapp:

# **Signing Up and Completing the Form:**

1. **Visit the WebApp Page:** Open your web browser and go to https://www.msbpl.in/webapp.

2. **Sign Up:** Click on the "Sign Up" button to create your account. Provide your basic required details and create a secure password.

3. **Log In:** Once your account is verified, log in using your credentials on the main page.

# **Completing the Form:**

1. **Choose Your Account Type:** Upon logging in, you'll have two options: "Individual" and "Non-Individual." Select the appropriate account type.

2. **Initiate the Form:** After choosing your user type, the relevant form will automatically appear on the screen.

3. **Fill in Required Details:** Complete all mandatory fields indicated with an asterisk (\*). These might include personal information, contact details, and any specific details pertinent to your account type.

4. **Upload Supporting Documents:** In the last section for documents, you can upload supporting documents. Click the "Upload" button, select the files, and confirm the upload.

5. **Save Partial Data:** If needed, you can save partial data. This allows you to return to the form later and continue where you left off.

6. **Review:** Before submitting, review your entries for accuracy. Ensure all mandatory fields are filled, and any uploaded documents are attached.

7. **Confirm:** Once satisfied, you can inform us on our compliance team on registered email address [\(info@msbpl.in](mailto:info@msbpl.in)) or on phone at 033-40234334. You can also inform us directly over your already established communication channel, if any.

8. **Confirmation:** Upon successful verification, you'll receive a go-ahead message from our compliance team. You can log-in again and generate the pdf form where all the details provided will be pre-filled.

9. **Signature and Submission:** You can print the pdf and sign all the relevant fields on the form. Send us the form along with the relevant documents which were uploaded.

### **Additional Tips:**

- Secure Connection: Ensure you're using a secure and trusted internet connection throughout the process.

- Clear Documents: If uploading documents, ensure they are clear, legible, and in the required format.

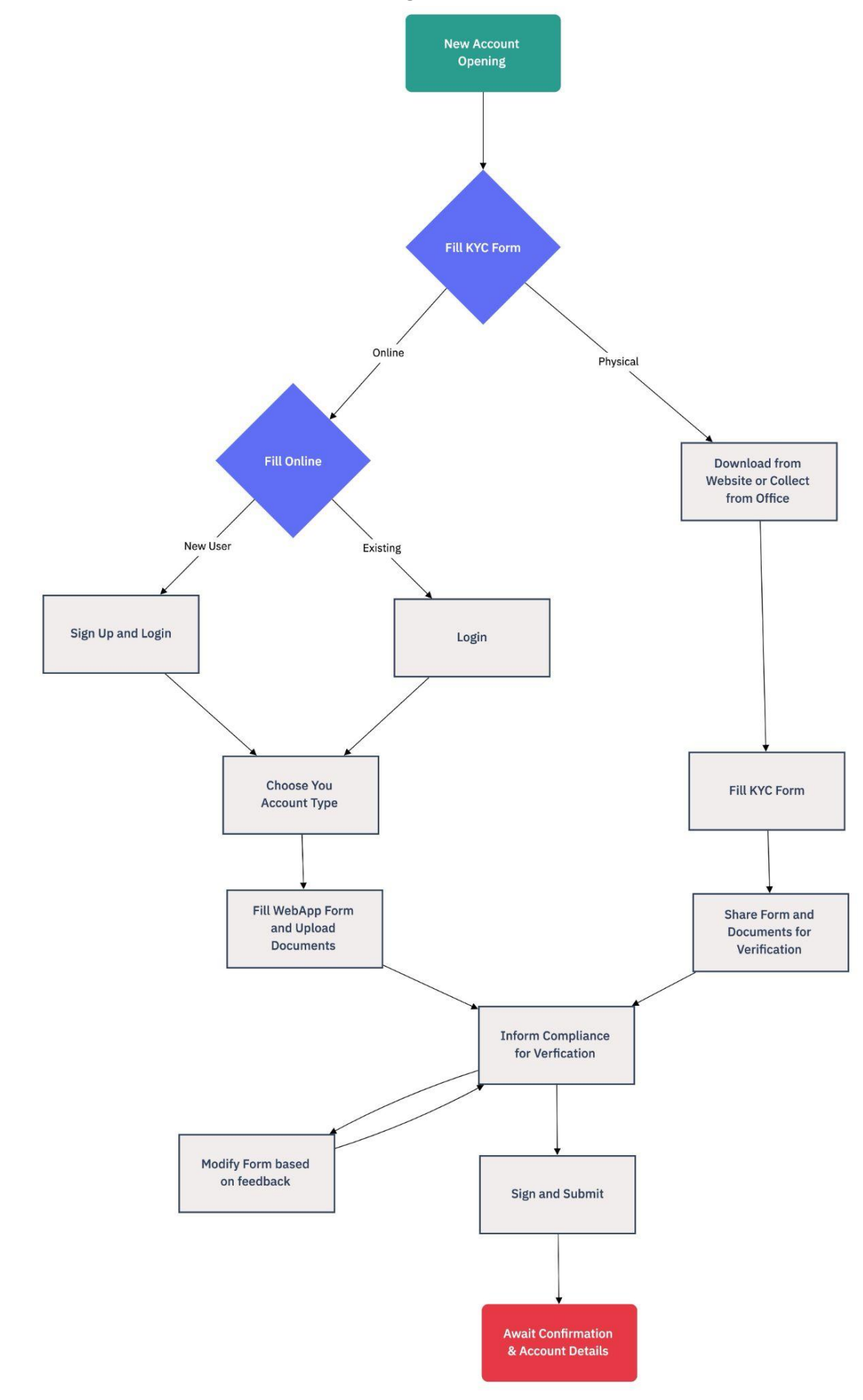

## **Annexure B: Flowchart - Account Opening Process**